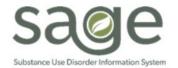

## **Communication Release**

## 9/30/2020

#### NEW SAGE SSO LOGIN PROCESS STARTS TODAY AT APPROXIMATELY 12:00 P.M.

Dear Treatment Providers,

As a reminder, SAPC and Netsmart are finalizing system configurations to enable the new Sage ProviderConnect Single Sign-on (SSO) Login process. You will be notified when the Sage system is available to access.

For convenience, we have again included the set of instructions for logging into Sage ProviderConnect using the SSO process for the first time. These instructions are by common browser type and include not only step-by-step screenshots of the login process, but also provide valuable troubleshooting tips if you experience an error with your initial login. Under routine use of your system, once the error is resolved at initial login, it should not re-occur.

Please remember:

- If you get an error when initially logging in, use the information in the troubleshooting section of the attached guides to help resolve it.
- If, after trying the recommended resolution process, you continue to have an error, please contact your organization's support team or the Sage Help Desk at (855) 346-2392.
- These instructions are for staff who are already using the Sage application and who have recently used the application. If you have an account but have not logged into ProviderConnect in the last 3 months, you must take other actions to first reactivate your account before following the new login steps. Contact the Sage Help Desk if you need to access Sage and your account needs to be reactivated.

While Sage is in this planned downtime, please ensure you continue following your organization's downtime procedures until you receive notification that Sage is available for use.

Thank you, The Sage Team

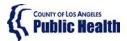

## Sage ProviderConnect SSO Login Procedure LIVE (Production) Environment – Chrome Browser

## Note: This Instruction is for staff who are already using the Sage application.

## **Purpose**

This document describes the steps needing to be taken to log into the Sage ProviderConnect LIVE (Production) environment which utilizes a new Single Sign-on (SSO) feature.

- Your access must refresh in order to continue using Sage ProviderConnect. In some cases, you may need to clear your browser cache to enable this.
- Please utilize the instructions based on the supported browser you are using Microsoft Internet Explorer or Google Chrome.

WARNING: If you do not complete the steps below, you may have trouble continuing to access the Sage system using a Google Chrome browser.

## Content

| Purp  | ose                                                         | 1 |
|-------|-------------------------------------------------------------|---|
| Goog  |                                                             | 2 |
| Ste   | ep 1 - Logging into Sage ProviderConnect (LIVE environment) | 2 |
| Ste   | ep 2 - Process to Log-Out                                   | 4 |
| Troul | oleshooting Chrome Browser Errors                           | 5 |
| 1.    | Blank White Screen                                          | 5 |
| 2.    | AADSTS[#####] Error                                         | 5 |
| 3.    | Request to Login to Sage ProviderConnect                    | 5 |
| 4.    | Invalid Login Attempt                                       | 5 |
| Clear | ing Google Chrome Browser Cache                             | 6 |

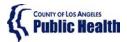

## Sage ProviderConnect SSO Login Procedure LIVE (Production) Environment – Chrome Browser

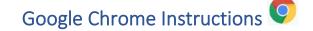

Step 1 - Logging into Sage ProviderConnect (LIVE environment)

**Step 1A.** Close any open browser window or tab.

**Step 1B.** Open a new Chrome Browser window and COPY and PASTE the link below in order to navigate to the LIVE (Production) environment: https://sage.healthagency.lacounty.gov/pc

**Step 1B.** You will be redirected to Microsoft MFA Login. Enter your User Login (ex. c######@ph.lacounty.gov) and password to proceed.

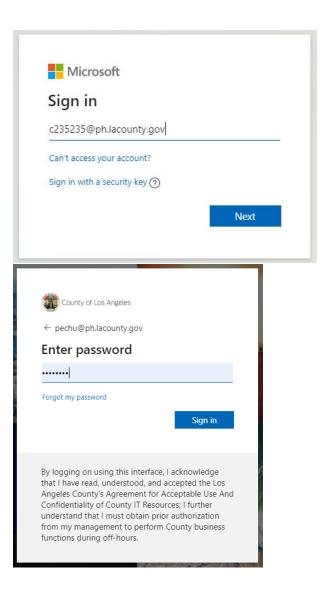

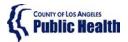

## Sage ProviderConnect SSO Login Procedure LIVE (Production) Environment – Chrome Browser

Step 1C. Next, enter the security code you will receive on your cell phone.

| 1                  | County of Los Angeles                                                                                                    |
|--------------------|----------------------------------------------------------------------------------------------------|
| pecł               | nu@ph.lacounty.gov                                                                                                    |
| En                 | ter code                                                                                                    |
| $\square$          | We texted your phone +X XXXXXXX19. Please<br>enter the code to sign in.                                                                                                    |
| 851                | 712                                                                                                    |
|                    | Don't ask again for 7 days                                                                                                    |
| Havi               | ng trouble? Sign in another way                                                                                                    |
| Mor                | e information                                                                                                    |
|                    | Verify                                                                                                    |
|                    |                                                                                                    |
| that<br>Ang<br>Con | ogging on using this interface, I acknowledge<br>I have read, understood, and accepted the Los<br>eles County's Agreement for Acceptable Use And<br>fidentiality of County IT Resources; I further<br>erstand that I must obtain prior authorization |

**Step 1D.** Select Yes or No on whether you would like to reduce the number of times you are asked to sign in.

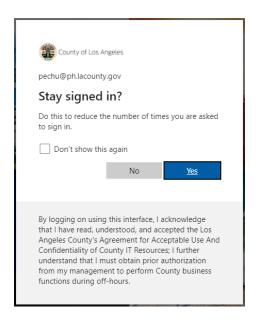

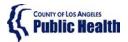

## Sage ProviderConnect SSO Login Procedure LIVE (Production) Environment – Chrome Browser

**Step 1E.** You will now see SAGE ProviderConnect's Terms of Security notification page. Click Continue to log into ProviderConnect.

Note: some users who have permissions to multiple Provider organizations may need to first choose an organization

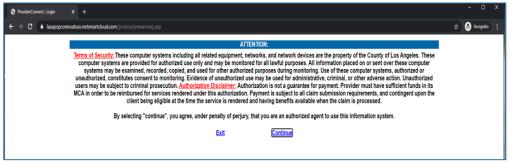

#### Step 2 - Process to Log-Out

There is a 2-step process to Log-Out of ProviderConnect.

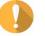

WARNING! It is VERY important to always perform BOTH STEPS.

**Step 2A.** When you are done with your session, please remember to always click on "Log Out" to exit ProviderConnect.

|   |       |                | Click out of Provider                                 | Connect           |
|---|-------|----------------|-------------------------------------------------------|-------------------|
|   | Provi | derConnect - N | News Recovery, Inc. 9/18/2020 3:35:38 PM Lookup (     | Caent   Mein Menu |
|   | No.   | Date           | News                                                  |                   |
| + | 11.   | 7/4/2018       | If you are submitting an authorization that spans ()  |                   |
| + | 12.   | 6/20/2018      | The Check/EFT Number report is now available in Sa () | 7                 |
| + | 13.   | 6/15/2018      | Beginning June 18, Functionality Update: In the 'P () |                   |
| + | 14.   | 6/15/2018      | Sage Outage Monday, 6/18 from 2:00 AM - 5:00 AM PD () | 7                 |
| + | 15.   | 6/15/2018      | NEW - Standardized Naming Conventions for Document () |                   |
| + | 16.   | 6/15/2018      | URGENT - Unresolved/Pending Eligibility Verificati () | -                 |

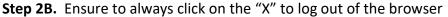

|                                                 |                    |                      | Clic                    | k out of the brow                            | vser to  | o! |
|-------------------------------------------------|--------------------|----------------------|-------------------------|----------------------------------------------|----------|----|
| LA County Department of Public × +              |                    |                      |                         |                                              | - 0      | ×  |
| ← → C ③ Not secure   publichealth.lacour        | ty.gov/sapc/       |                      |                         | <b>\$</b>                                    | P Paused | ÷  |
| 🛗 Apps 🛛 🎔 Goodsearch - Searc 🛍 SAPC Salesforce | Ca 🧿 Sage UAT 👒 my | NTST.com 🧔 Sage - He | ome 🛛 😻 New NTST INTERN |                                              |          |    |
| Translate                                       | A-Z Index A B C D  | EEGHIJKL             | MNOPQRSTUVW             | Font Size   A A A                            |          |    |
| Converting Assessed                             |                    | Q                    | 0000                    | Substance Abuse<br>Prevention and Control    |          |    |
| Program Home                                    | About              | FAQ                  | Comment                 | Contact                                      |          |    |
|                                                 |                    | 3                    | 1.3°2.0'A               |                                              |          |    |
|                                                 |                    | 3F                   |                         | 2 17/10/10/10/10/10/10/10/10/10/10/10/10/10/ |          |    |

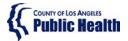

## Sage ProviderConnect SSO Login Procedure LIVE (Production) Environment – Chrome Browser

## Troubleshooting Chrome Browser Errors

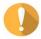

IMPORTANT! If you receive any error when trying to access Sage, the first troubleshooting step is to clear your browser cache. Typically, an error received means the URL link is not being captured or "understood" correctly. Clearing the cache should remove 'old' URL links and allow the correct URL to be utilized.

There are common errors that Chrome users may get when trying to log into Sage ProviderConnect when using Chrome:

1. Blank White Screen

Error Description: a browser window appears that contains no content

2. AADSTS[#####] Error

#### Error Example:

AADSTS50011: The reply URL specified in the request does not match the reply URLs configured for the application: '1d5d9ea6-cdd1-4f64-8126-7b94bfab3828'.

3. Request to Login to Sage ProviderConnect

#### Error Example:

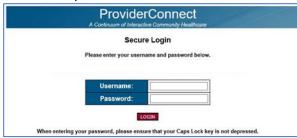

If you experience any of these errors above, you will need to clear your browser cache.

4. Invalid Login Attempt

Error Example:

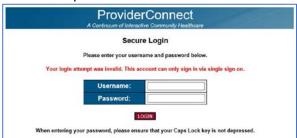

If you receive this error, please call the Sage Help Desk at Phone: 855-346-2392. The Sage Help Desk representative will validate your Sage Account configuration.

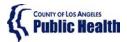

## Sage ProviderConnect SSO Login Procedure LIVE (Production) Environment – Chrome Browser

## Step 3 - Clearing Google Chrome Browser Cache

**Step 3A.** Close any open browser window or tab.

Step 3B. Open a new browser window.

**Step 3C.** In the upper right menu, click on the **"3 dots,"** on the top right corner of the browser and click on **"Settings".** 

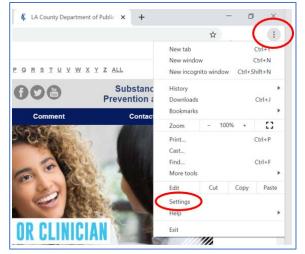

Step 3D. Scroll down to "Privacy and Security" section and click on "Clear browsing data."

| Apps                 |                                                                                      |   | _ |
|----------------------|--------------------------------------------------------------------------------------|---|---|
| ettings              | Q Bearch settings                                                                    |   |   |
| You and Google       | Import bookmarks and settings                                                        |   |   |
| Autofill             | Autofill                                                                             |   |   |
| Safety check         | Or Passwords →                                                                       |   |   |
| Privacy and security |                                                                                      |   |   |
| Appearance           | Payment methods                                                                      |   |   |
| Search engine        | Addresses and more                                                                   |   |   |
| Default browser      | Safety check                                                                         |   |   |
| dvanced +            | Chrome can help keep you safe from data breaches, bad extensions, and more Check now |   |   |
| tensions             | Privacy and security                                                                 |   |   |
| bout Chrome          | Clear browsing data     Clear history, cookies, cache, and more                      | > |   |

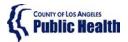

## Sage ProviderConnect SSO Login Procedure LIVE (Production) Environment – Chrome Browser

Step 3E. Change the "Time Range" to All Time. Make sure Browsing history, Cookies and other site data, and Cached images and files are all checked. Click "Clear Data" to clear the cache.

| Settings                                                                                                    | Q, , Boarch settings                                                                                                    |   |
|----------------------------------------------------------------------------------------------------|----------------------------------------------------------------------------------------------------|---|
| You and Google     Autobl     Autobl     Safety check     Appearance     Appearance     Oefault browser     On startup     Advanced     Extensions     About Chrome | Clear browsing data Basic Advanced Time range All time All time All time All time Clears history and autocompletions in the address bar. Cookes and other site data Signs you out of most sites. Cocked mages and files Cacked mages and files Trees up 320 MB. Some sites may load more slowly on your next visit. |   |
|                                                                                                    | Thimes<br>Open Chrome Web Store                                                                                                    | 0 |

Step 3F. Exit out (close) the browser window.

Step 3G. Repeat the actions in <u>Step 1 - Logging into ProviderConnect</u>

**Step 3H.** If you get an error at this point, please phone the Sage Help Desk team

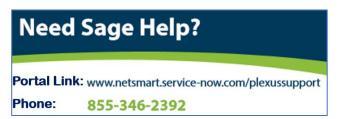

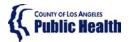

Sage ProviderConnect SSO Login Procedure LIVE (Production) Environment – Microsoft Internet Explorer 🥯

## Note: This Instruction is for staff who are already using the Sage application.

## **Purpose**

This document describes the steps needing to be taken to log into the Sage ProviderConnect LIVE (Production) environment which utilizes a new Single Sign-on (SSO) feature.

- Your access must refresh in order to continue using ProviderConnect. In some cases, you may need to clear your browser cache to enable this.
- Please utilize the instructions based on the supported browser you are using Microsoft Internet Explorer or Google Chrome.

WARNING: If you do not complete the steps below, you may have trouble continuing to access the Sage system using a Microsoft Internet Explorer browser.

## Content

| Purpose                                                                                | 1  |
|----------------------------------------------------------------------------------------|----|
| Microsoft Internet Explorer Instructions 🤤                                             | 2  |
| Step 1 - Pre-Login Set up Step                                                         | 2  |
| Step 2 - Logging into ProviderConnect                                                  | 4  |
| Step 3 - Process to Log-Out                                                            | 6  |
| Troubleshooting MS Internet Explorer Errors                                            | 7  |
| Step 4 – Blank White Screen Error                                                      | 7  |
| Step 5 – AADSTS[#####] Error                                                           | 9  |
| Step 6 - Request to Login to Sage ProviderConnect                                      | 9  |
| Step 7 - Invalid Login Attempt                                                         | 10 |
| Step 8 – Possible (rare) Issue: Frequent Need to Clear Cache to Access ProviderConnect | 11 |

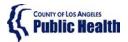

Sage ProviderConnect SSO Login Procedure LIVE (Production) Environment – Microsoft Internet Explorer 🥝

# Microsoft Internet Explorer Instructions 🤗

#### Step 1 - Pre-Login Set up Step

The following steps are important to complete to ensure your browser is aligned to access the configuration that was changed.

Step 1A. Exit out of (close) all browser windows/tabs.

Step 1B. Open your Internet Explorer browser.

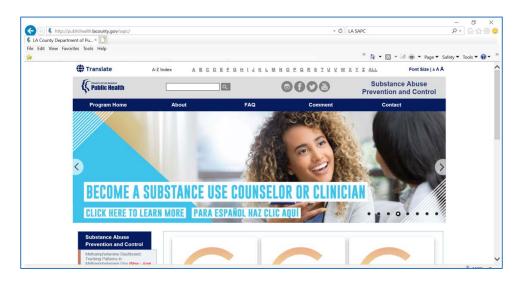

Step 1C. Press F12 key on your keyboard.

**Result:** Another screen should appear, similar to the one below:

| O LA County Departs | ment of Pu_ ×                                                                                                    |                       |            |      |              |              |         |                |
|---------------------|----------------------------------------------------------------------------------------------------|-----------------------|------------|------|--------------|--------------|---------|----------------|
| 🍻 💌 Home I          | Part of                                                                                                    |                       |            |      |              |              |         |                |
|                     | () Translate                                                                                                    | A-Z Index             |            | REES | знітк        |              | GRSIU   | <u>x w x x</u> |
|                     | E Public Health                                                                                                    |                       |            | ٩    |              | 0            | 000     |                |
|                     | Program Home                                                                                                    | About                 | 1          |      | FAQ          |              | Comment |                |
|                     |                                                                                                    |                       |            |      |              | 198          | 28      | 1              |
|                     |                                                                                                    |                       |            |      | 13           | a de         | -       |                |
|                     |                                                                                                    | and the second second |            |      | 1            |              |         | 1999           |
| F12 DOM Explore     | er Console Debugger                                                                                                    | r Network 💽 P         | erformance | Memo | ory Emul     | ation        |         |                |
|                     | t (C) Microsoft Corporation.                                                                                                    | All sights percent    | d          |      |              |              |         |                |
| <1DOCTYPE htm       |                                                                                                    | ALL LIBRO LESELAE     | u,         |      |              |              |         | ~              |
|                     | " lang="en" dir="ltr">                                                                                                    |                       |            |      |              |              |         |                |
| > <head></head>     |                                                                                                    |                       |            |      |              |              |         |                |
|                     | -"cb IE_M11" style="display:<br>ype="text/javascript">// [C</td <td></td> <td></td> <td></td> <td>verbata, boo</td> <td>iyesserass-&gt;</td> <td></td> <td></td> |                       |            |      | verbata, boo | iyesserass-> |         |                |
|                     | ype="text/javascript">// [C</td <td></td> <td></td> <td></td> <td></td> <td></td> <td></td> <td></td>                                                            |                       |            |      |              |              |         |                |
| ▷ <div></div>       | iv>                                                                                                    |                       |            |      |              |              |         |                |
|                     |                                                                                                    |                       |            |      |              |              |         |                |
|                     |                                                                                                    |                       |            |      |              |              |         |                |
|                     |                                                                                                    |                       |            |      |              |              |         |                |
|                     |                                                                                                    |                       |            |      |              |              |         |                |
|                     |                                                                                                    |                       |            |      |              |              |         | $\sim$         |

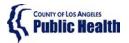

# Sage ProviderConnect SSO Login Procedure LIVE (Production) Environment – Microsoft Internet Explorer 🤗

Step 1D. Click on the "Emulation" tab

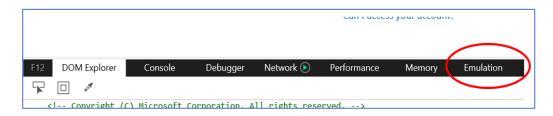

**Step 1E.** Align your Emulation settings as shown below and then press F12 on your keyboard to close the emulation window.

| F12 DOM Explo                        | rer Console [                          | Debugger       | Network 🖻           | Performance | Memory         | Emulation   |                          |                          |
|--------------------------------------|----------------------------------------|----------------|---------------------|-------------|----------------|-------------|--------------------------|--------------------------|
| ° <u>⊨</u> ∽                         |                                        |                |                     |             |                |             |                          |                          |
| Mode                                 |                                        |                | Display             | /           |                |             | Geolocation              |                          |
| Document mode                        | 11 (Default)<br>Via X-UA-compatible me | ✔ 🚺<br>eta tag | Orienta<br>Resoluti |             | dscape<br>ault | <b>&gt;</b> | Simulate GPS<br>Latitude | ●Off On On but no signal |
| Browser profile<br>User agent string | Desktop<br>Internet Explorer 11 (De    | > >            |                     |             |                |             | Longitude                |                          |

Step 1F. Exit out of (close) your browser.

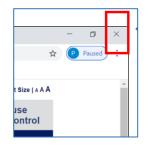

Step 1G. Validate that the emulation settings saved.

- 1. Open your Internet Explorer browser.
- 2. Press F12 key on your keyboard.
- 3. Review your Emulation settings to ensure they match those above.
- 4. Press F12 on your keyboard to close the emulation window.
- 5. Exit out of (close) all browser windows/tabs.

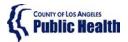

# Sage ProviderConnect SSO Login Procedure LIVE (Production) Environment – Microsoft Internet Explorer 🨂

Step 2 - Logging into ProviderConnect

**Step 2A.** Open a new Internet Explorer Browser and COPY and PASTE the link below to navigate to the LIVE (Production) environment: https://sage.healthagency.lacounty.gov/pc

**Step 2B.** You will be redirected to Microsoft MFA Login. Enter your User Login (ex. c#####@ph.lacounty.gov) and password to proceed.

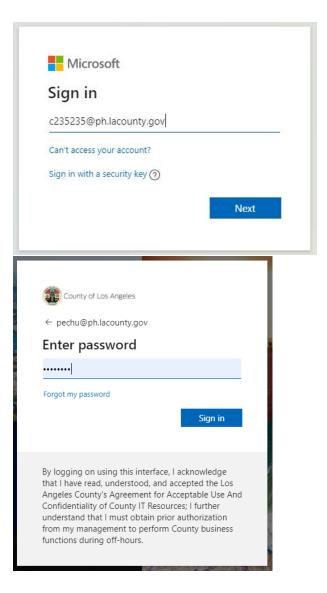

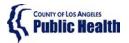

# Sage ProviderConnect SSO Login Procedure LIVE (Production) Environment – Microsoft Internet Explorer 🨂

**Step 2C.** Next, enter the security code you will receive on your phone.

|                                      | County of Los Angeles                                                                                                    |
|--------------------------------------|----------------------------------------------------------------------------------------------------|
| pech                                 | u@ph.lacounty.gov                                                                                                    |
| Ent                                  | ter code                                                                                                    |
|                                      | We texted your phone +X XXXXXXXX19. Please<br>enter the code to sign in.                                                                                                    |
| 8517                                 | /12                                                                                                    |
|                                      | Don't ask again for 7 days                                                                                                    |
| Havir                                | ng trouble? Sign in another way                                                                                                    |
| More                                 | information                                                                                                    |
|                                      | Verify                                                                                                    |
|                                      |                                                                                                    |
| that<br>Ange<br>Conf<br>unde<br>from | igging on using this interface, I acknowledge<br>I have read, understood, and accepted the Los<br>eles County's Agreement for Acceptable Use And<br>identiality of County IT Resources; I further<br>erstand that I must obtain prior authorization<br>I my management to perform County business<br>tions during off-hours. |

**Step 2D.** Select Yes or No on whether you would like to reduce the number of times you are asked to sign in.

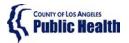

# Sage ProviderConnect SSO Login Procedure LIVE (Production) Environment – Microsoft Internet Explorer 🥝

**Step 2E.** You will now see **SAGE ProviderConnect**'s Terms of Security notification page. Click Continue to log into ProviderConnect.

Note: some users who have permissions to multiple Provider organizations may need to first choose an organization

| O      Iasapcpconnu     Iasapcpconnu     Iasapcpc | atssonetsmartdoud.com/prcsbox/prewarning.asp                                                                                                    | \$<br>🔒 Incognit |  |
|----------------------------------------------------------------------------------------------------|----------------------------------------------------------------------------------------------------|------------------|--|
|                                                                                                    | ATTENTION:                                                                                                    |                  |  |
|                                                                                                    | Terms of Security; These computer systems including all related equipment, networks, and network devices are the property of the County of Los Angeles. These<br>computer systems are provided for authorized use only and may be monitored for all lawful purposes. All information placed on or sent over these computer<br>systems may be examined, recorded, copied, and used for other authorized purposes during monitoring. Use of these computer systems, authorized or<br>unauthorized, constitutes consent to monitoring. Evidence of mauthorized use may be used for administrative, criminal, or other adverse action. Unauthorized<br>users may be subject to criminal prosecution. Authorization Disclaimer, Authorization is not a guarantee for payment. Provider must have sufficient funds in its<br>MCA in order to be reimbursed for services rendered under this authorization. Payment its subject to all claims, and contingent upon the<br>client being eligible at the time the service is rendered and having benefits available when the claim is processed. |                  |  |
|                                                                                                    | By selecting "continue", you agree, under penalty of perjury, that you are an authorized agent to use this information system.                                                                                                    |                  |  |
|                                                                                                    | Exit Continue                                                                                                    |                  |  |

#### Step 3 - Process to Log-Out

There is a 2-step process to Log-Out of ProviderConnect.

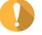

WARNING! It is VERY important to always perform BOTH STEPS.

**Step 3A.** When you are done with your session, please remember to always click on "Log Out" to exit ProviderConnect.

|   |       |                  | Click out of ProviderConnect                                           |  |
|---|-------|------------------|------------------------------------------------------------------------|--|
| ł | Provi | derConnect - New | s Recovery, Inc. 9/18/2020 3:35:38 PM Lookup Chint   Main Menu Log Out |  |
|   | No.   | Date             | News                                                                   |  |
| + | 11.   | 7/4/2018         | If you are submitting an authorization that spans ()                   |  |
| + | 12.   | 6/20/2018        | The Check/EFT Number report is now available in Sa ()                  |  |
| + | 13.   | 6/15/2018        | Beginning June 18, Functionality Update: In the TP ()                  |  |
| + | 14.   | 6/15/2018        | Sage Outage Monday, 6/18 from 2:00 AM - 5:00 AM PD ()                  |  |
| + | 15.   | 6/15/2018        | NEW - Standardized Naming Conventions for Document ()                  |  |
| + | 16.   | 6/15/2018        | URGENT - Unresolved/Pending Eligibility Verificati ()                  |  |

#### Step 3B. Ensure to always click on the "X" to log out of the browser

| · · · · · · · · · · · · · · · · · · ·                                                                                                    |               |                                      |                    |            | Clic        | k out of the bro            | wser too! |
|----------------------------------------------------------------------------------------------------|---------------|--------------------------------------|--------------------|------------|-------------|-----------------------------|-----------|
| Apps         Image: Translate       A-Z Index       A B C D E E G H I J K L M N O P G R S I U Y W X Y Z ALL       Font Size   A A         Image: Image:                                             | 🕻 LA County D | epartment of Public × +              |                    |            |             |                             | - a ×     |
| Image: Translate     A-Z Index     A B C D E E G H I J K L M N O P G R S I U Y W X Y Z ALL     Pont Size J A A       Image: Image: I | ← → C         | Not secure   publichealth.           | lacounty.gov/sapc/ |            |             |                             | A Paused  |
| Constant lesite Substance Abuse Prevention and Control                                                                                                    | Apps          |                                      |                    |            |             |                             |           |
| Prevention and Control                                                                                                    |               | () Translate                         | A-Z Index A B      | CDEEGHIJKL | MNQPQRSIUVW | K Y Z ALL Font Size   A A A | , î       |
| Program Home About FAQ Comment Contact                                                                                                    |               | Countries to Avenus<br>Public Health |                    | ۹          | 0000        |                             |           |
|                                                                                                    |               | Program Home                         | About              | FAQ        | Comment     | Contact                     |           |
|                                                                                                    |               |                                      |                    |            | 3.25        | 2                           |           |

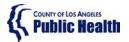

Sage ProviderConnect SSO Login Procedure LIVE (Production) Environment – Microsoft Internet Explorer 🥝

## **Troubleshooting MS Internet Explorer Errors**

IMPORTANT! If you receive any error when trying to access Sage, the first troubleshooting step is to clear your browser cache. Typically, an error received means the URL link is not being captured or "understood" correctly. Clearing the cache should remove 'old' URL links and allow the correct URL to be utilized.

#### Step 4 – Blank White Screen Error

Error Description: a browser window appears that contains no content If you run into a **blank white screen**, you will need to clear your browser cache.

**Step 4A.** Close any open browser window or tab.

Step 4B. Open a new browser window.

Step 4C. In the upper right menu, click on "Tools" and then Internet Options.

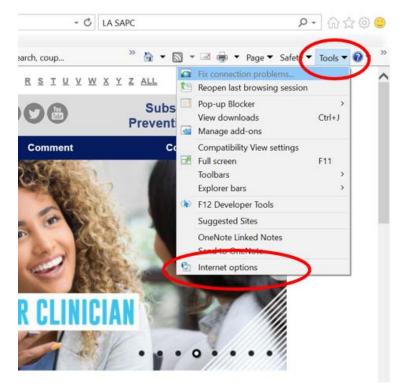

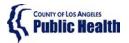

Sage ProviderConnect SSO Login Procedure LIVE (Production) Environment – Microsoft Internet Explorer 🥯

#### Step 4D. Click on "Delete".

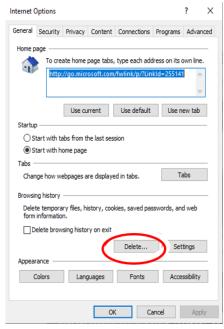

Step 4E. Mark all the boxes with a checkmark as shown below and click delete:

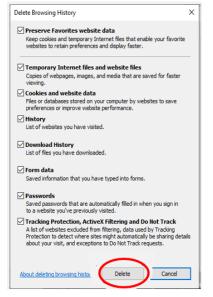

Step 4F. Click OK to exit out of the Internet Options window.

Step 4G. Exit out (close) the browser window.

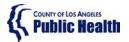

# Sage ProviderConnect SSO Login Procedure LIVE (Production) Environment – Microsoft Internet Explorer 🨂

Step 4H. Repeat the actions in <u>Step 2 - Logging into ProviderConnect</u>

Step 41. If you get an error at this point, please phone the Sage Help Desk team

# Need Sage Help? Portal Link: www.netsmart.service-now.com/plexussupport Phone: 855-346-2392

#### Step 5 – AADSTS[#####] Error

Error Example:

AADSTS50011: The reply URL specified in the request does not match the reply URLs configured for the application: '1d5d9ea6-cdd1-4f64-8126-7b94bfab3828'.

If you receive an error similar to the above:

**Step 5A.** Validate Emulation settings as shown in the image in <u>Step 1.F above</u>.

**Step 5B.** Clear Cache per series of steps in <u>Step 4 above</u>.

**Step 5C.** Close all browser windows / tabs.

Step 5D. Open browser and repeat the actions in Step 2 - Logging into ProviderConnect.

**Step 5E.** If you get an error at this point, please phone the Sage Help Desk team.

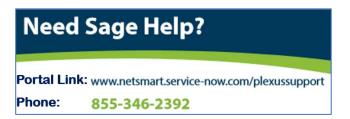

Step 6 - Request to Login to Sage ProviderConnect

With the use of the Sage SSO Login, you should never be asked to log into the Sage ProviderConnect application.

Error Example:

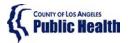

Sage ProviderConnect SSO Login Procedure LIVE (Production) Environment – Microsoft Internet Explorer 🥝

| ProviderConnect<br>A Continuum of Interactive Community Health |       |
|----------------------------------------------------------------|-------|
| Secure Login                                                   |       |
| Please enter your username and password b                      | elow. |
|                                                                |       |
| Username:                                                      |       |
| Password:                                                      |       |
| Fassword.                                                      |       |
| LOGIN                                                          |       |
|                                                                |       |

Step 6A. Clear Cache per series of steps in Step 4 above.

**Step 6B.** Close all browser windows / tabs.

Step 6C. Open browser and repeat the actions in Step 2 - Logging into ProviderConnect.

Step 6D. If you get an error at this point, please phone the Sage Help Desk team.

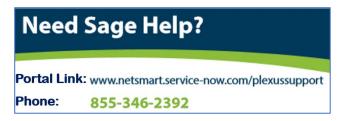

#### Step 7 - Invalid Login Attempt

Error Example:

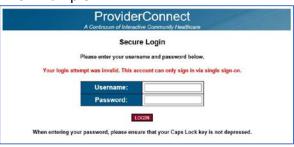

**Step 7A.** If you receive this error, please call the Sage Help Desk who will validate your Sage Account configuration.

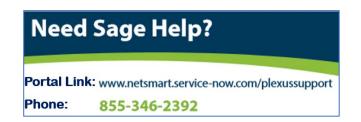

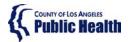

# Sage ProviderConnect SSO Login Procedure LIVE (Production) Environment – Microsoft Internet Explorer 🤗

Step 8 – Possible (rare) Issue: Frequent Need to Clear Cache to Access ProviderConnect

For a few users, you may find that you are rather frequently getting an error when trying to access the link for ProviderConnect with the result that you need to clear your browser cache often Your browser may be processing in a way that it misses a key "re-direct" code during the login process even though the URL appears to be correct on your screen. There is an alternate workaround to store your book that the Sage Help Desk can provide.

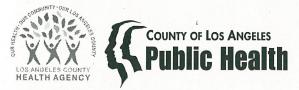

BARBARA FERRER, Ph.D., M.P.H., M.Ed. Director

JEFFREY D. GUNZENHAUSER, M.D., M.P.H. Interim Health Officer

CYNTHIA A. HARDING, M.P.H. Chief Deputy Director

WESLEY L. FORD, M.A., M.P.H. Division Director, Substance Abuse Prevention and Control 1000 South Fremont Avenue, Building A-9 East, 3rd Floor Alhambra, CA 91803 TEL (626) 299-4101 • FAX (626) 458-7637

www.publichealth.lacounty.gov

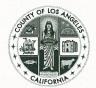

**BOARD OF SUPERVISORS** 

Hilda L. Solis First District Mark Ridley-Thomas Second District Sheila Kuehl Third District Janice Hahn Fourth District Kathryn Barger Fifth District

#### SAPC BULLETIN NO. 17-11-START

November 22, 2017

TO: Los Angeles County Substance Use Disorder Contracted Treatment Providers

FROM: Wesley L. Ford, M.A., M.P.H., Division Director Substance Abuse Prevention and Control

#### SUBJECT: SAGE OUTAGE PROCEDURE

It is the policy of Substance Abuse Prevention and Control (SAPC) that all contracted Substance Use Disorder (SUD) treatment providers develop procedures to ensure treatment and other services are not interrupted by planned or unplanned outage events that limit or restrict access to Sage, Los Angeles County's SUD Electronic Health Record system. This bulletin serves to provide guidance and direction in the event of an outage and how to reconcile patient documents post-outage.

Though every effort will be made to conduct maintenance procedures during low activity periods, unforeseen circumstances may require the system to be unavailable. Effective communication, planning and training for these events through written processes and staff preparations can mitigate the impact to the organization, staff, patients, and their ability to provide or receive treatment.

In the event of a planned outage, providers will receive a notice from SAPC's Contract Services Division.

To prepare for such events, SUD treatment providers must maintain the following documents in hard copies or other formats that would not be impacted by their inability to access Sage:

- Current Patient Roster
- American Society of Addiction Medicine Assessment Tool
- Service Request Form Template

SUD Contracted Treatment Providers November 22, 2017 Page 2

- Treatment Plan Template
- Progress Note Template
- Miscellaneous Note Template
- Discharge and Transfer Form Template (for all levels of care)
- Recovery Bridge Housing Authorization Request Form
- Recovery Bridge Housing Discharge Form
- Billing related documents
- All required consents
- Admission/Discharge Forms
- Any other documents required by the County or the organization

Additionally, providers should develop and implement a policy to prepare for planned and unplanned outages. This policy should cover activities to complete prior to outage and activities to reconcile client records once Sage becomes available.

If you have any questions or need additional information, please contact your Contract Program Auditor.

WLF:dd